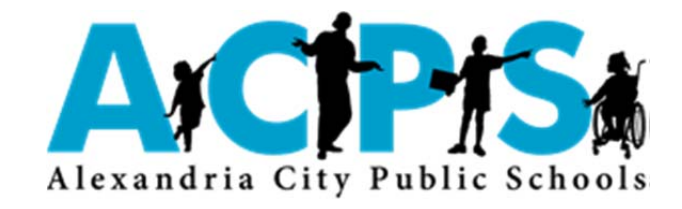

## **2017‐18 Course Selection Process**

Student and parent complete course request survey in Naviance using the Program of Study

Student meets with school counselor to reviewcurrent progress and enter courses into PowerSchool

Student and parent review courses in PowerSchool and contact school counselor with any changes

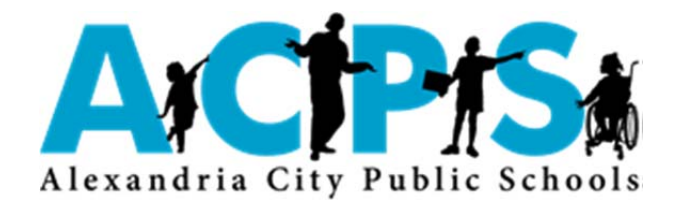

## **Academic Advisement Protocol**

- Step 1: Student logs into Naviance and completes the course selection survey, a career assessment and sets 3 goals
- Step 2: School counselor invites student to meeting after Step 1 is complete
- Step 3: Review the student's results in Naviance and incorporate results into advisement
- Step 4: School counselor logs into PowerSchool and reviews the historical grades screen
- Step 5: Based on academic progress, credit standing and SOLs passed, school counselor activates graduation plan progress
- Step 6: Discuss attendance, behavior and any other relevant data
- Step 7: If a student is failing a course, school counselor advises about summer school and makes contact with parents
- Step 8: School counselor consults with SPED, ELL, IA case managers and invites their input
- Step 9: Student selects classes with school counselor based on current progress, considers teacher recommendations and parent input
- Step 10: Student and parent reviews course schedule in PowerSchool and contacts school counselor with any questions

## Alexandria City Public Schools: Completing the 2017-2018 Course Selection Survey

To complete the **2017-2018 Course Selection Survey**, begin by first logging in to your Family Connection (Naviance) account.

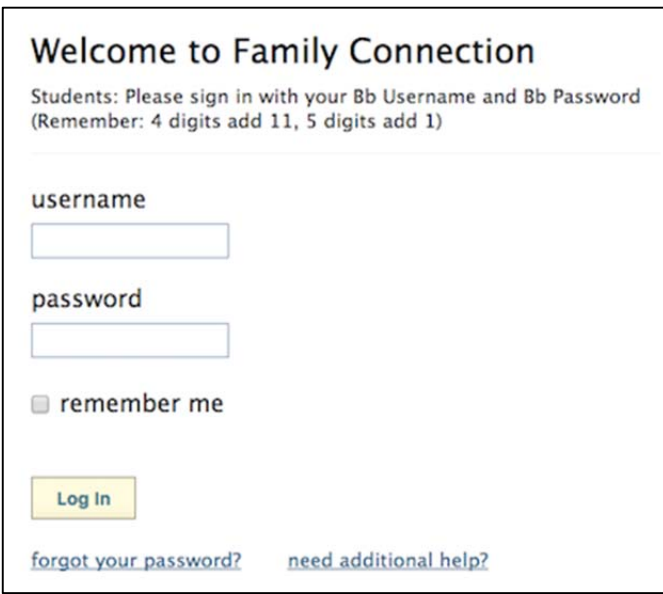

Once you've logged in, click on the **About Me** tab.

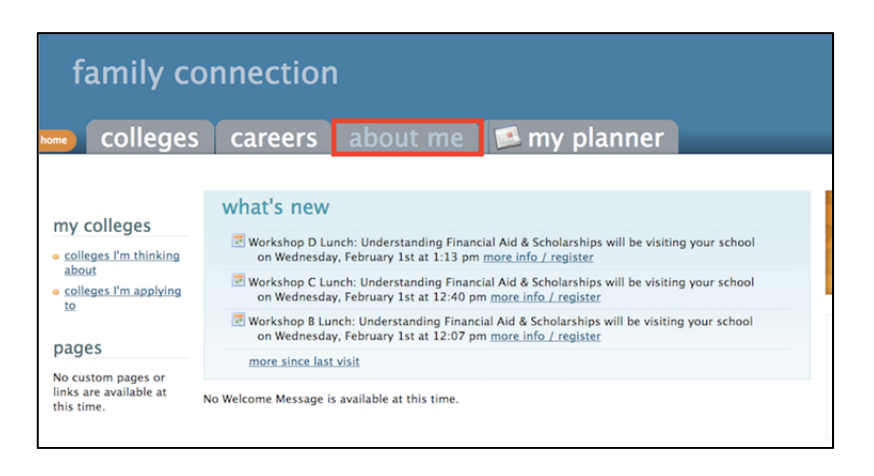

Next, select the survey link from the list on the left-hand side of the screen.

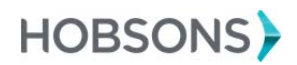

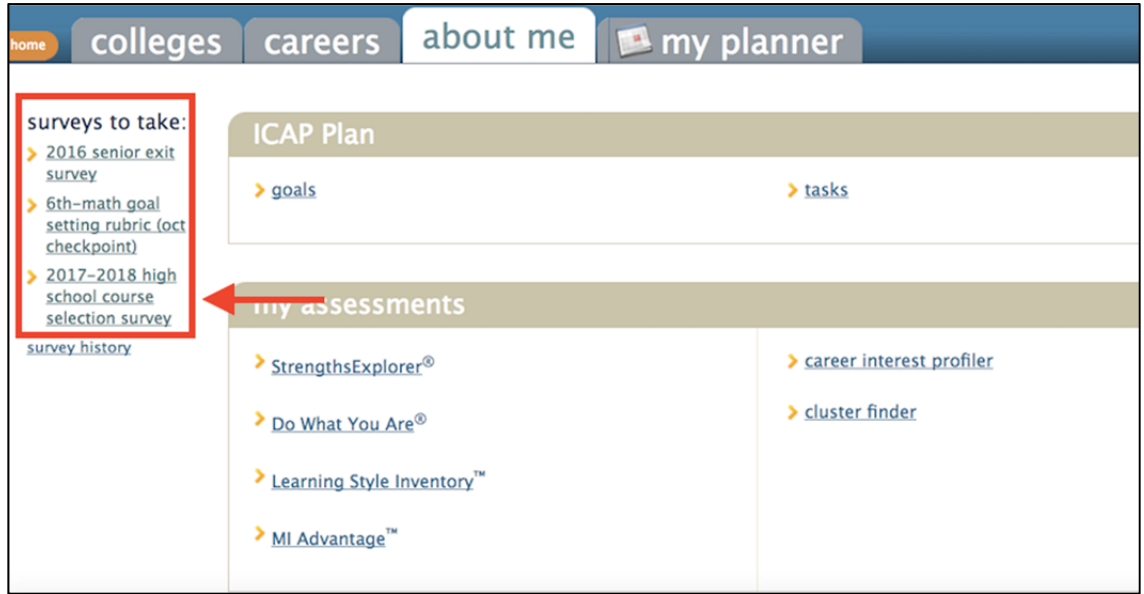

Follow the instructions and complete the survey before meeting with your counselor.

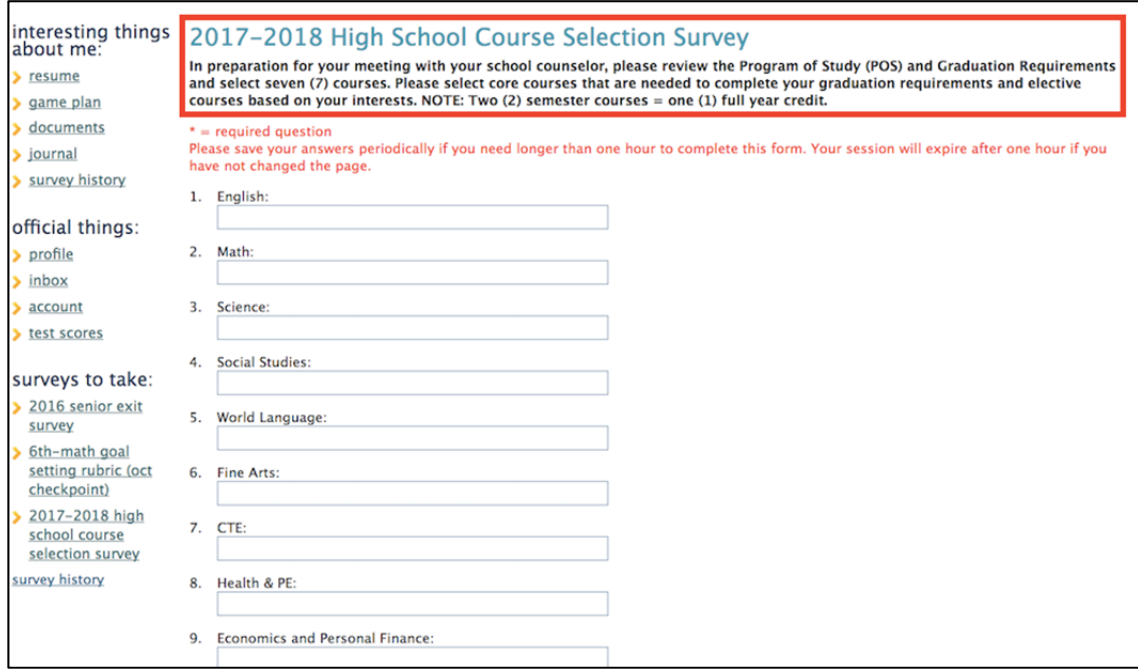

**If you have any questions, please speak to your school counselor.** 

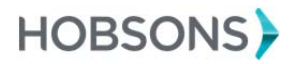